# ARD

Registration, access and administration for health care providers

## **Table of contents**

- I. [Overview](#page-0-0)
- II. Medical [Portal access: who](#page-0-1) has it, and who needs it?
- III. Role [types](#page-1-0)
- IV. [Requesting access to](#page-1-1) the Medical Portal for health care providers
- V. [Managing](#page-5-0) your profile and Medical Portal delegates for health care providers
- VI. Need [help?](#page-12-0)

## <span id="page-0-0"></span>**I. Overview**

Users need access to the Medical Portal to use OnBoard: Limited Release to submit and respond to a prior authorization request (PAR) or *Request for Decision on Unpaid Medical Bill(s) (Form HP-1.0)*. Some users may already have access and will not need to request access again. The information in this guide details who needs access, how to request (or register) for access, and how to designate and manage user roles inthe system.

## <span id="page-0-1"></span>**II. Medical Portal access: who has it, and who needs it?**

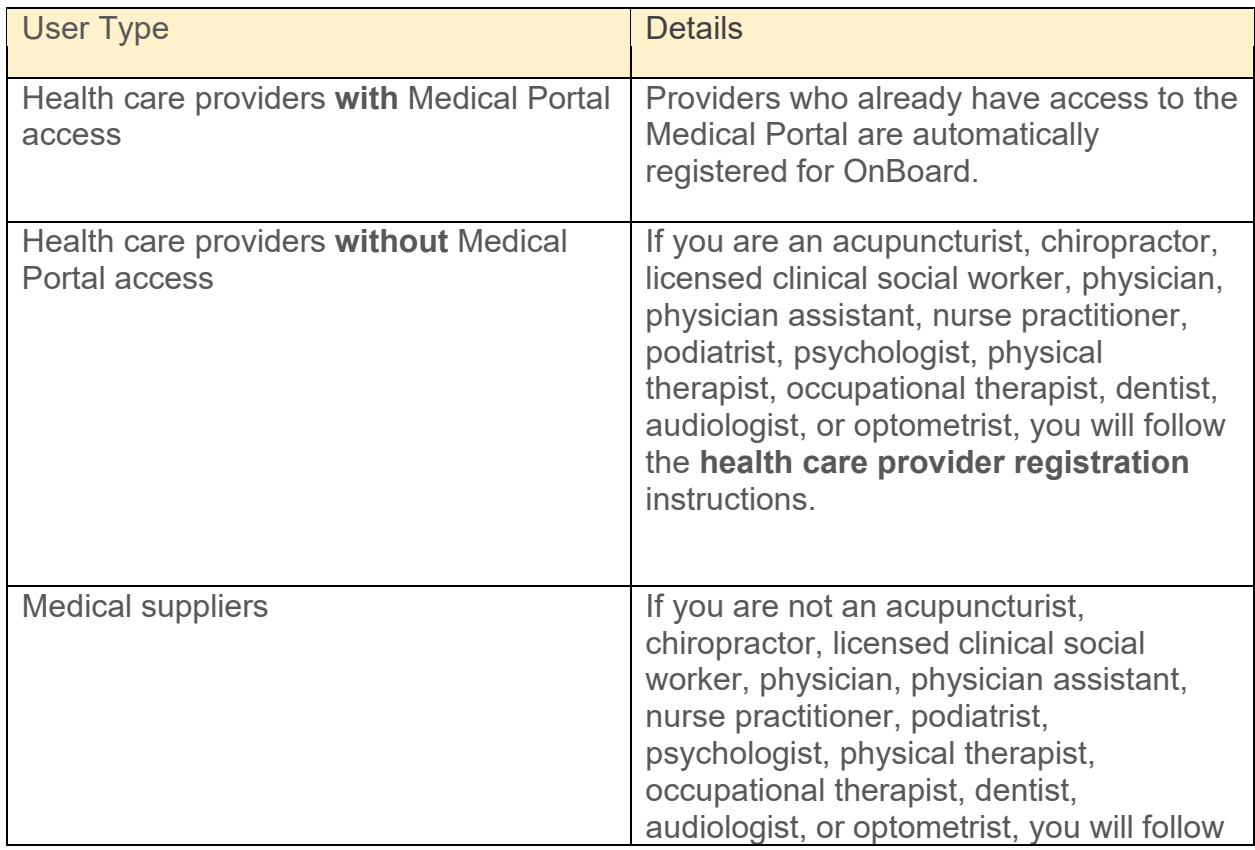

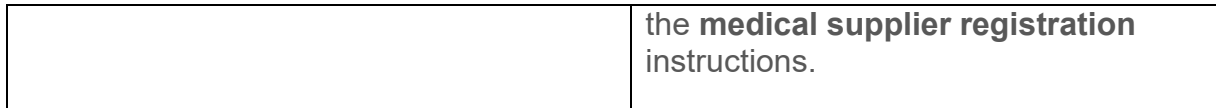

## <span id="page-1-0"></span>**III. Role types**

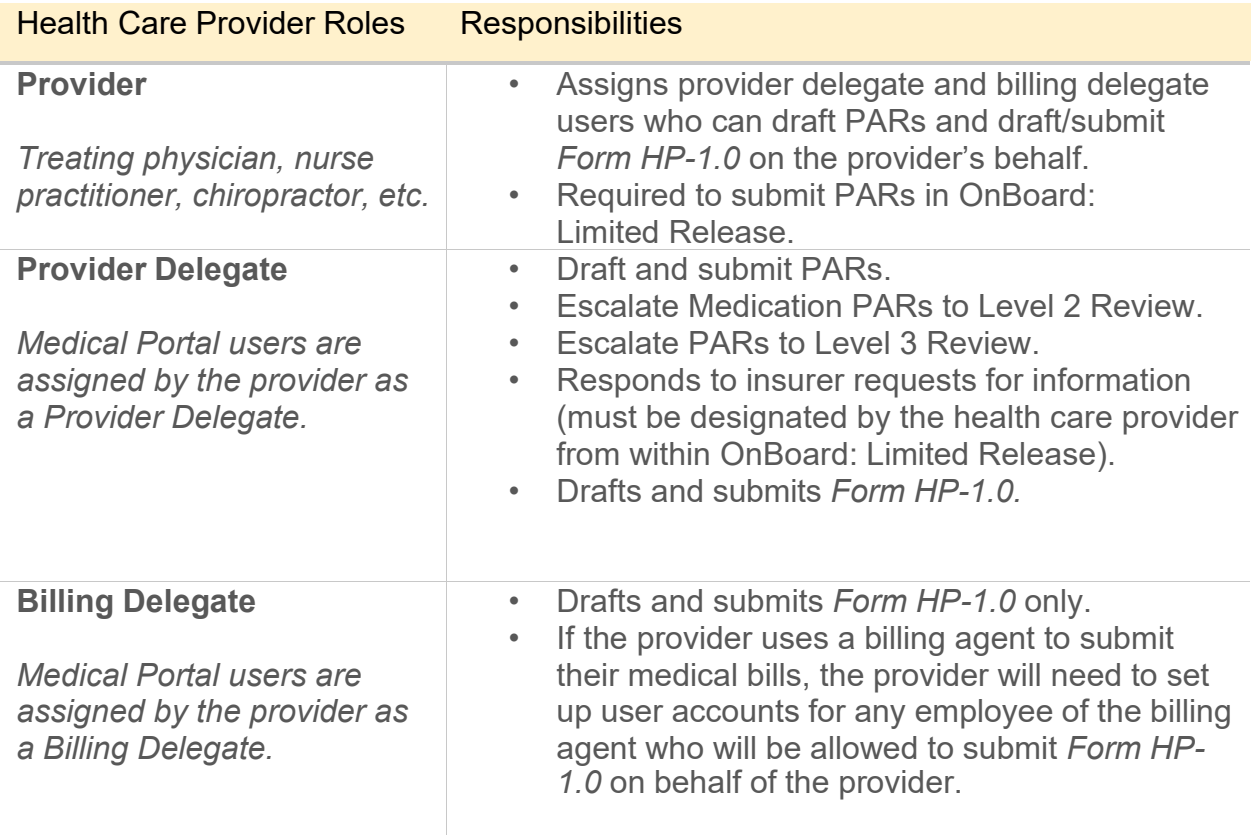

## <span id="page-1-1"></span>**IV. Requesting access to the Medical Portal for health care providers**

- 1. Visit [wcb.ny.gov/medicalportal.](http://www.wcb.ny.gov/medicalportal/)
- 2. Select Access and [Administration](http://www.wcb.ny.gov/medicalportal/health-care-providers-access-admin.jsp) under Health Care Providers.

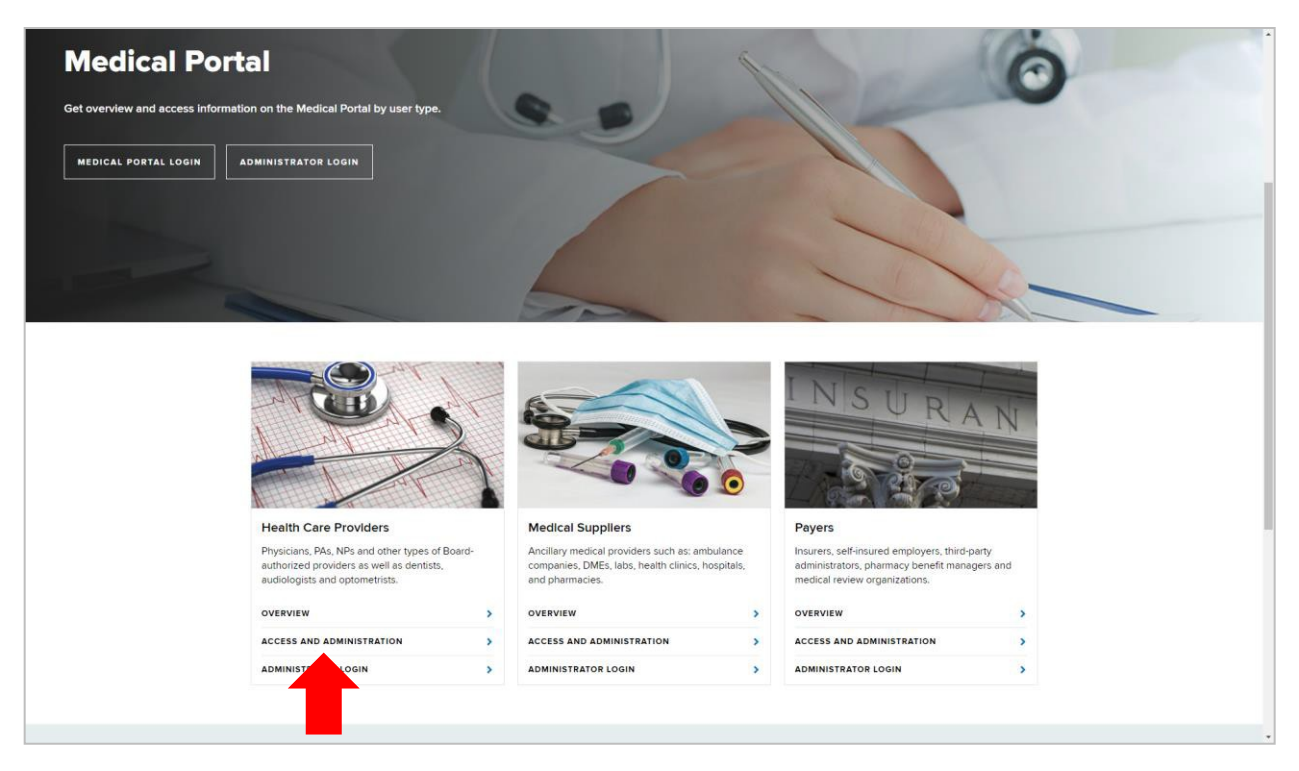

3. Select [Requirements](http://www.wcb.ny.gov/medicalportal/health-care-providers-access-admin.jsp#requirements) in the left column. Then select Sign Up [for Access to the](https://www.wcb.ny.gov/OnlineRegistration/onreg_medportal_confirmation.jsp) [Medical](https://www.wcb.ny.gov/OnlineRegistration/onreg_medportal_confirmation.jsp) Portal.

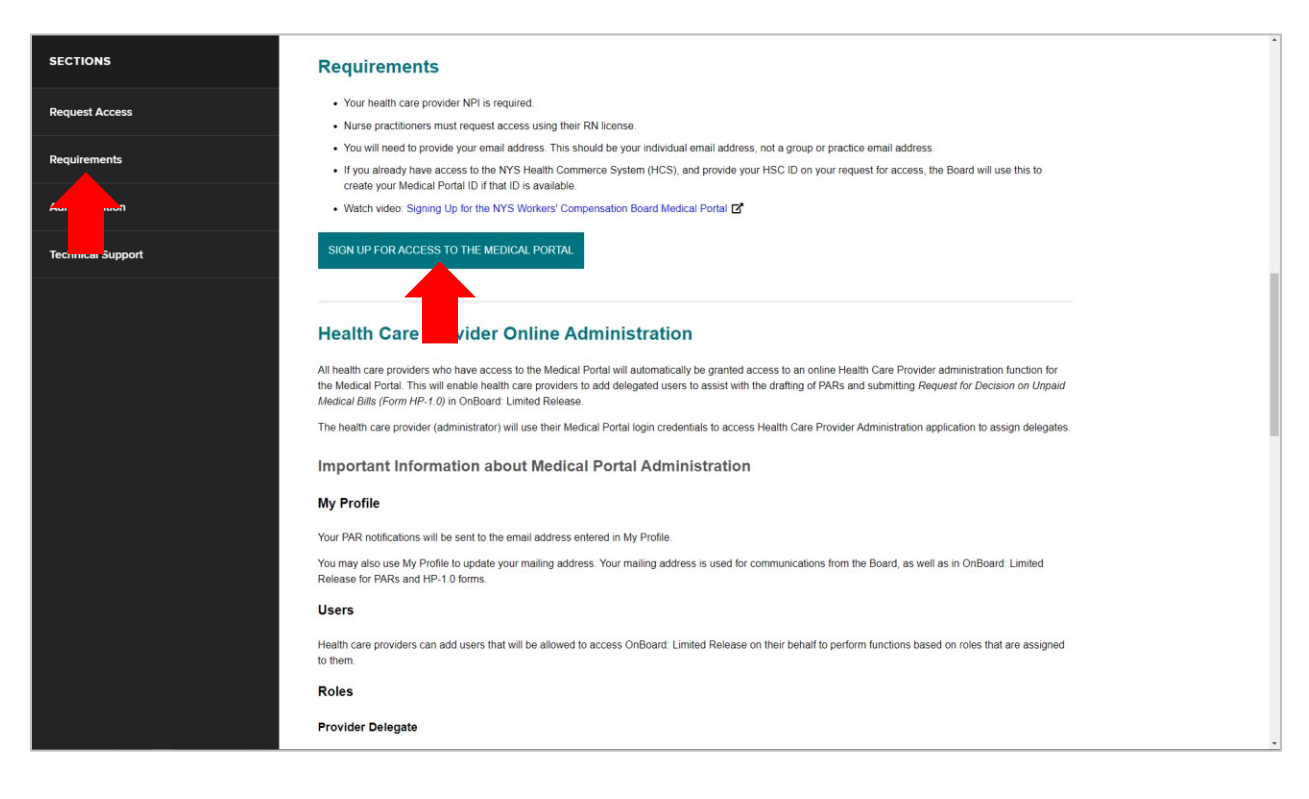

4. Review the information on this page. Then select **Continue**.

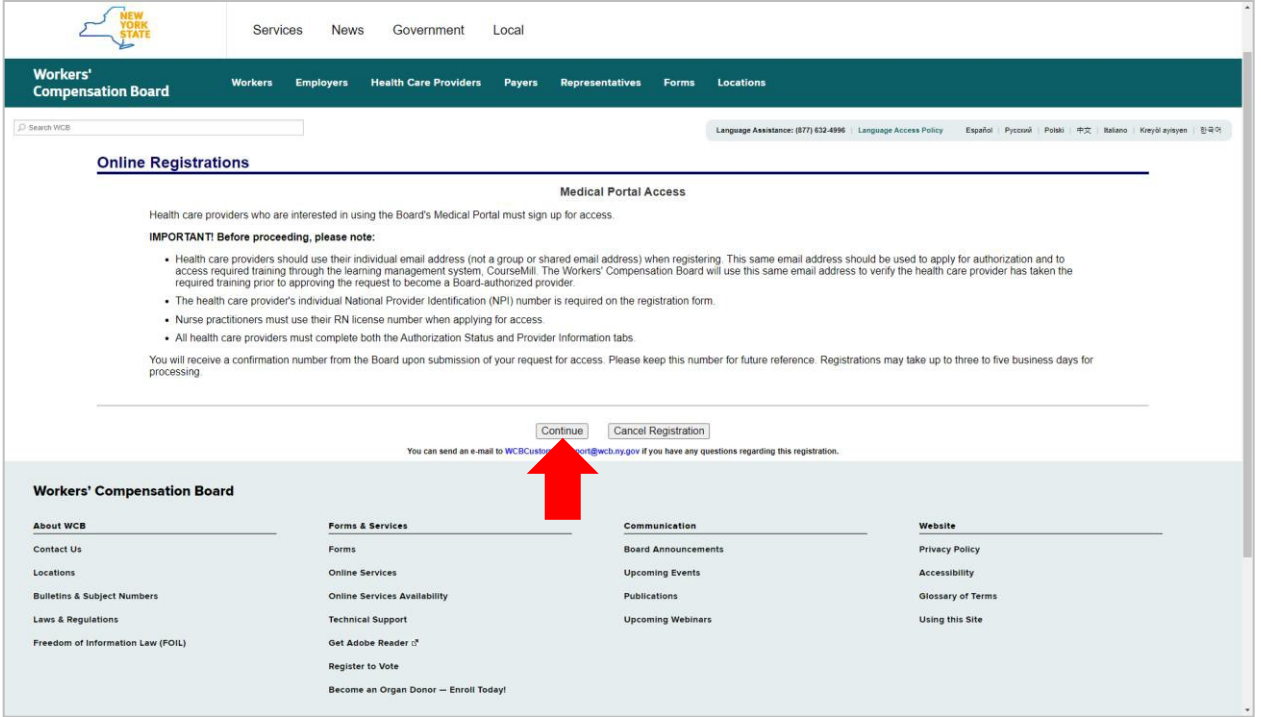

5. In the Authorization Status tab, select the registering provider type and authorization status. Select **Next**.

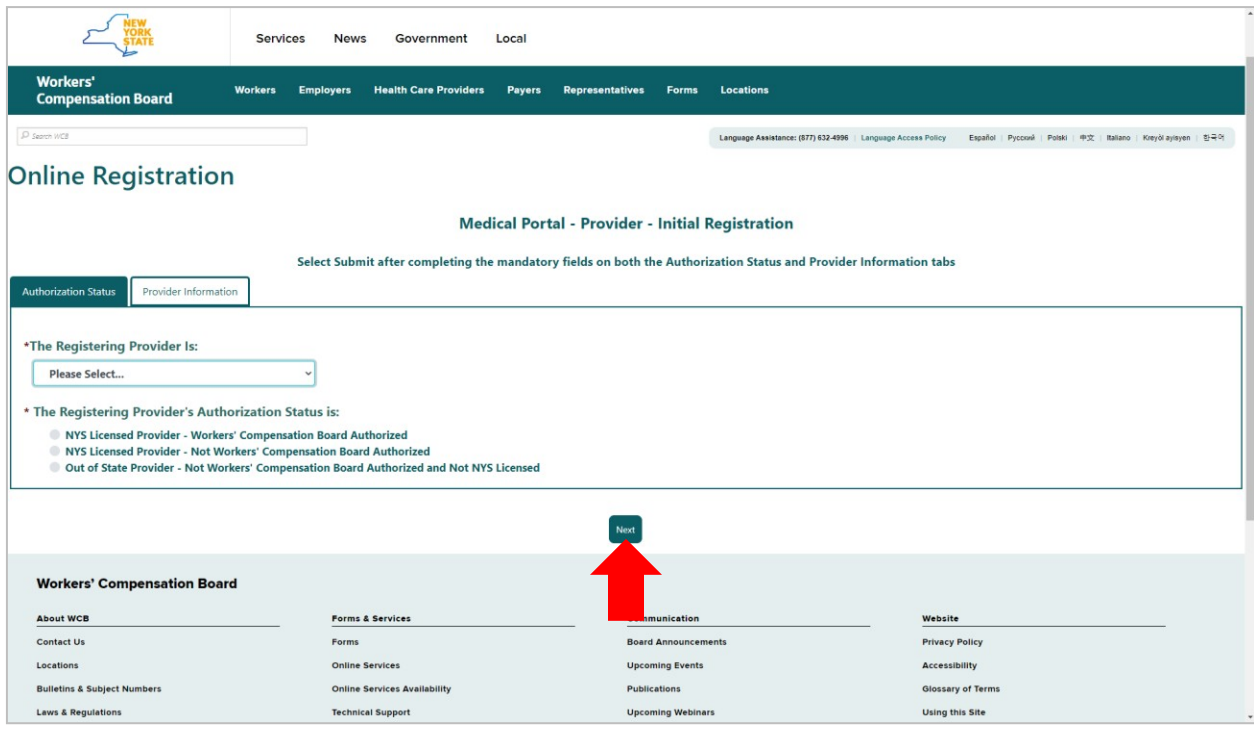

6. In the Provider Information tab, enter the provider information and select **Submit**.

```
v. 7/1/2021
```
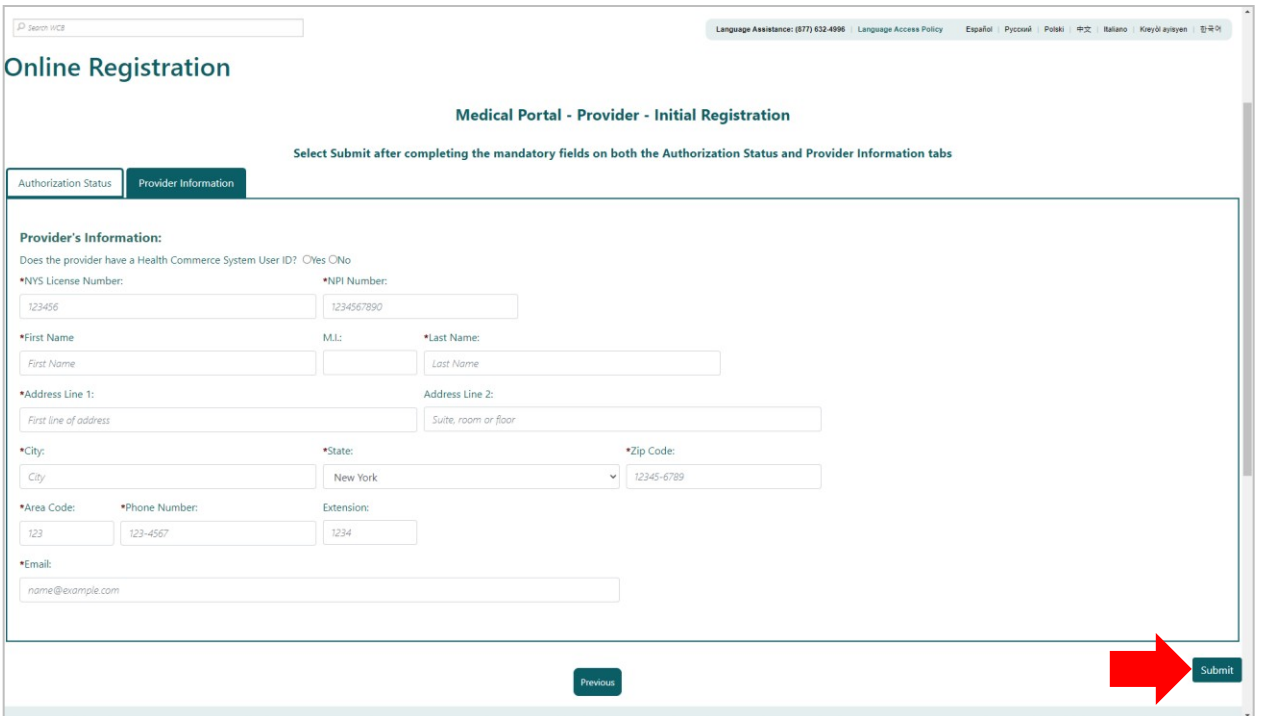

7. After selecting **Submit**, the Registration Complete webpage will show.

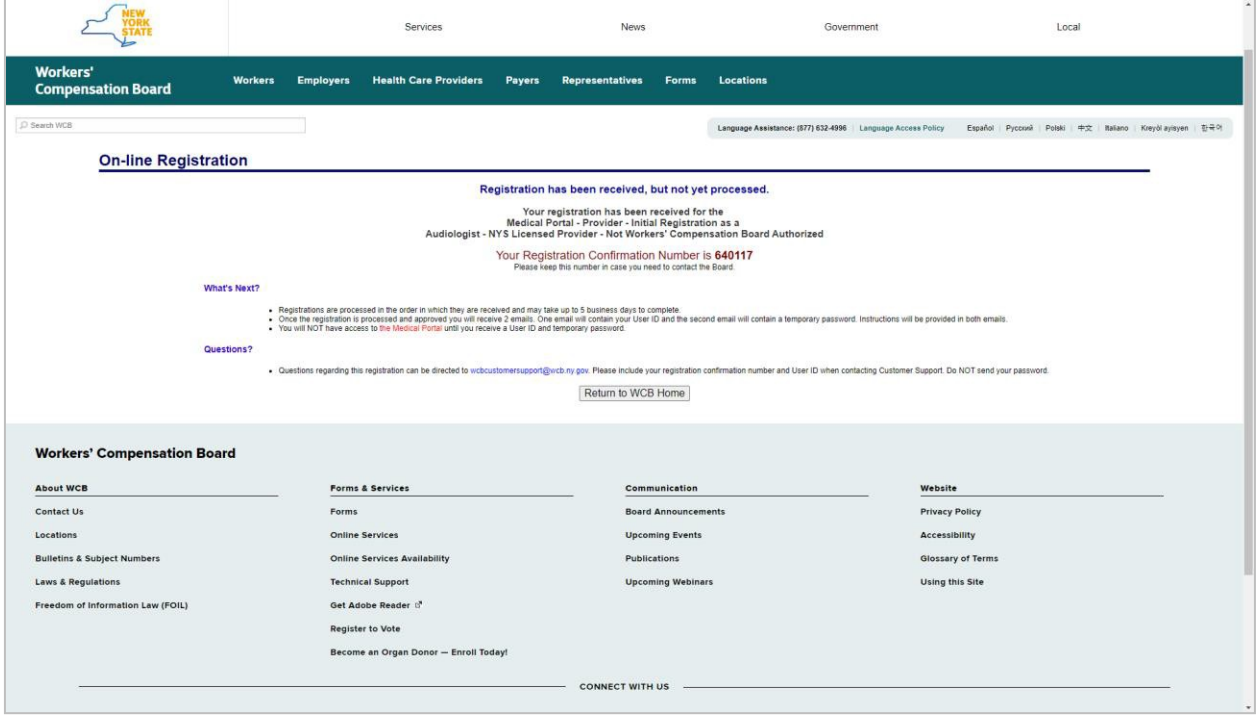

It may take up to three to five business days for the Board to complete the review of your registration. Once approved, a message will be sent to the email address you provided in the registration with your NY.gov ID username and temporary password.

### <span id="page-5-0"></span>**V. Managing your profile and Medical Portal delegates for health care providers**

Health care providers can manage their delegated Medical Portal users for OnBoard: Limited Release. They will log in using their Medical Portal NY.gov ID username and password. The NY.gov ID used to access the Medical Portal is separate and apart from the NY.gov ID that may be used for other NYS agencies, such as the Department of Motor Vehicles and Taxation and Finance.

- 1. Visit [wcb.ny.gov/medicalportal.](http://www.wcb.ny.gov/medicalportal/)
- 2. Select Administrator Login.

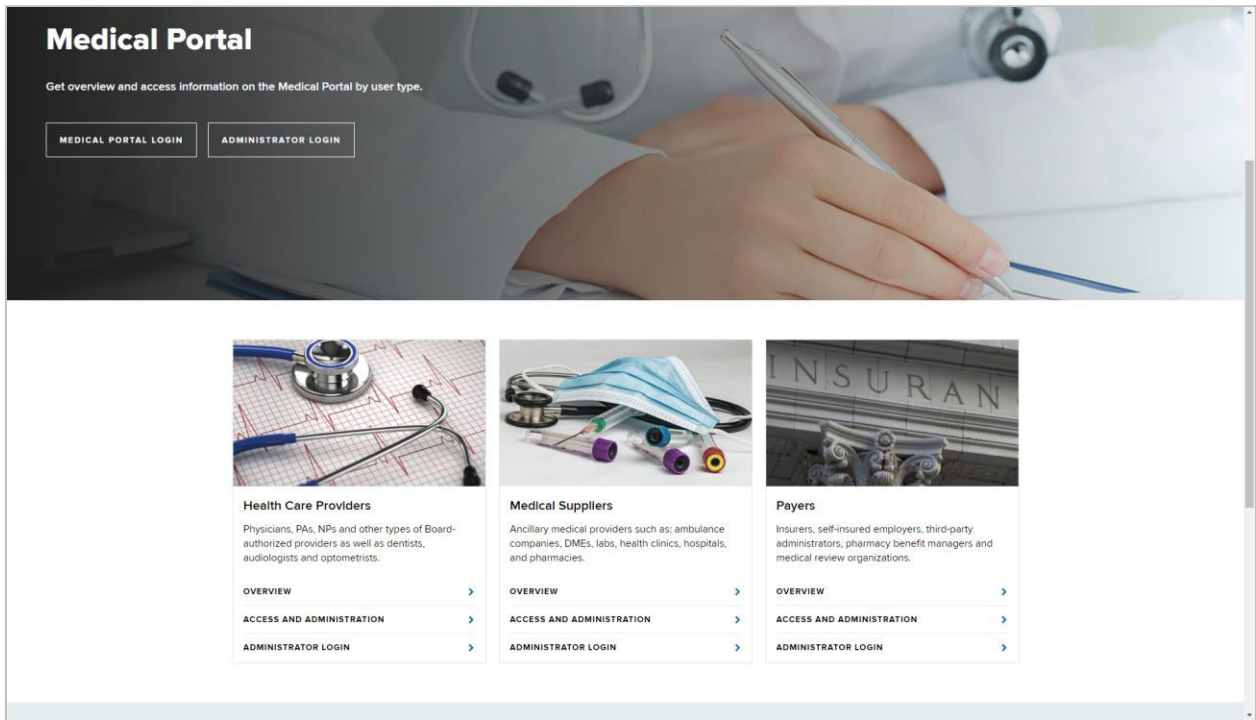

3. Enter your Medical Portal NY.gov ID username and password.

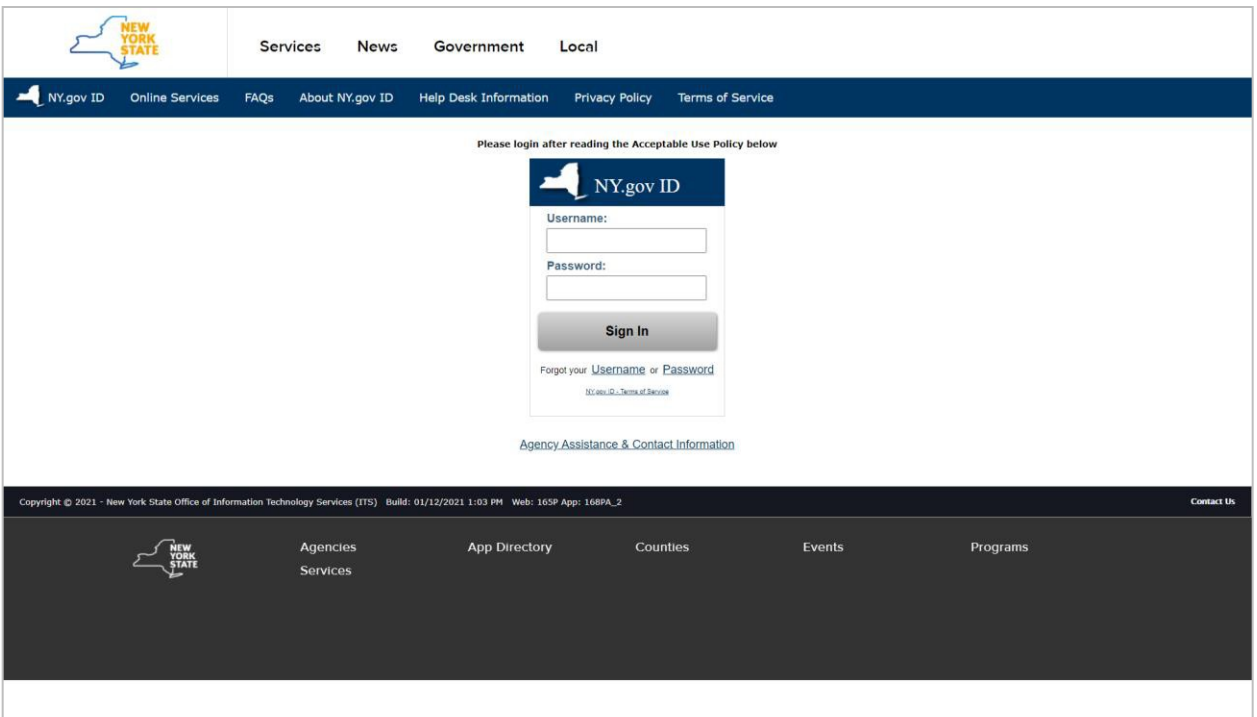

4. The Medical Provider Administration page will allow you to manage your profile and users in the system. The first option in the menu is **My Profile**. Select **My Profile** to edit profile information.

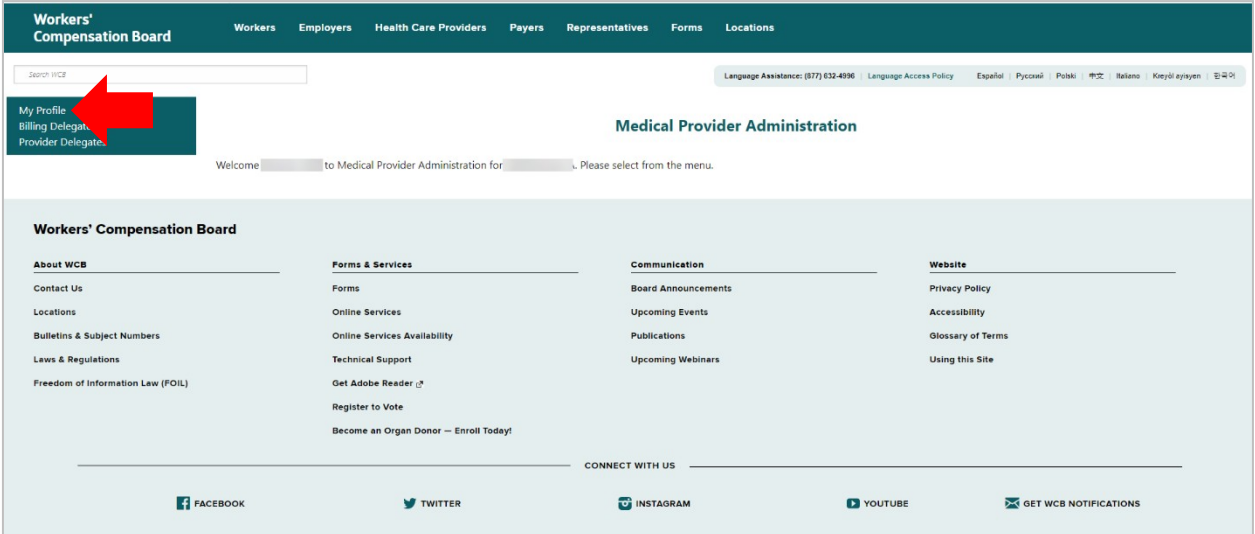

5. Confirm the information is accurate. The mailing address in your profile will be used for communications from the Board and for PARs. If you need to edit the information, select **Modify My Data** on the bottom left.

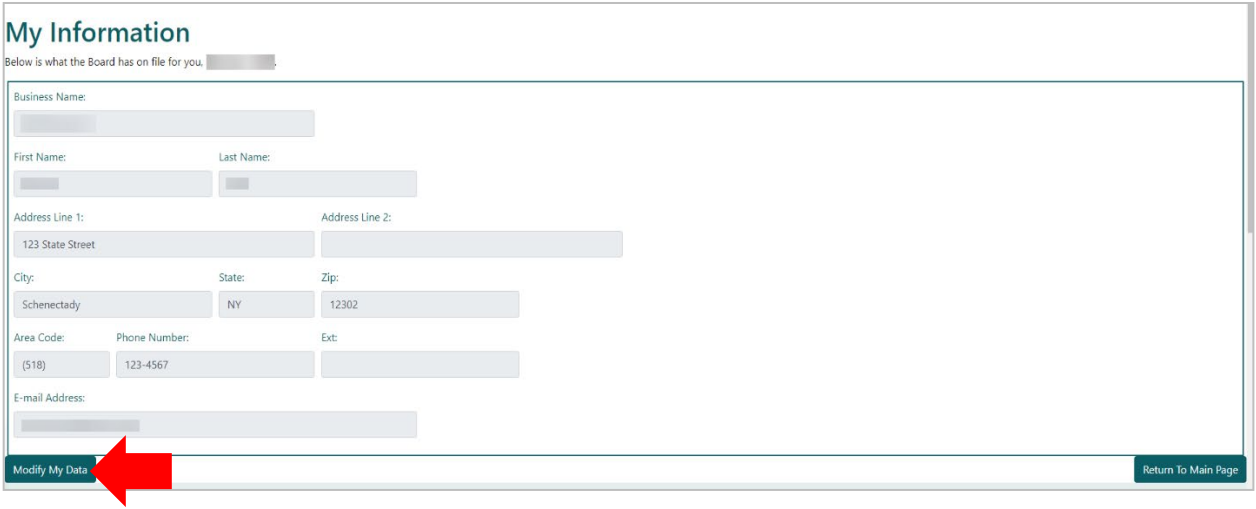

6. Update the information as needed and select **Continue.**

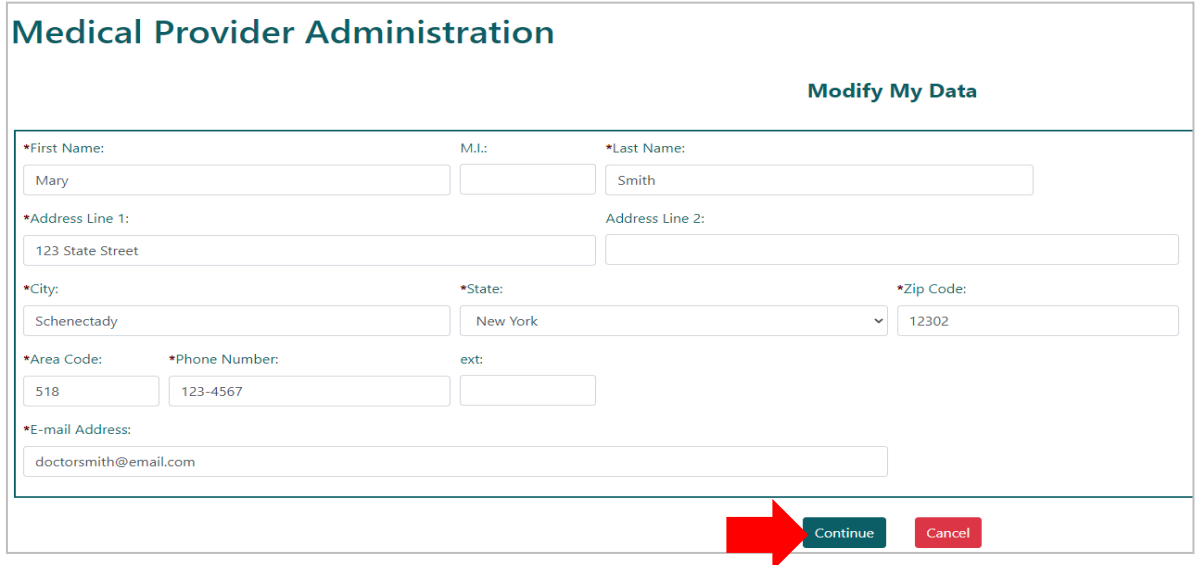

7. Select **Billing Delegates** to remove, modify, or add new billing delegates.

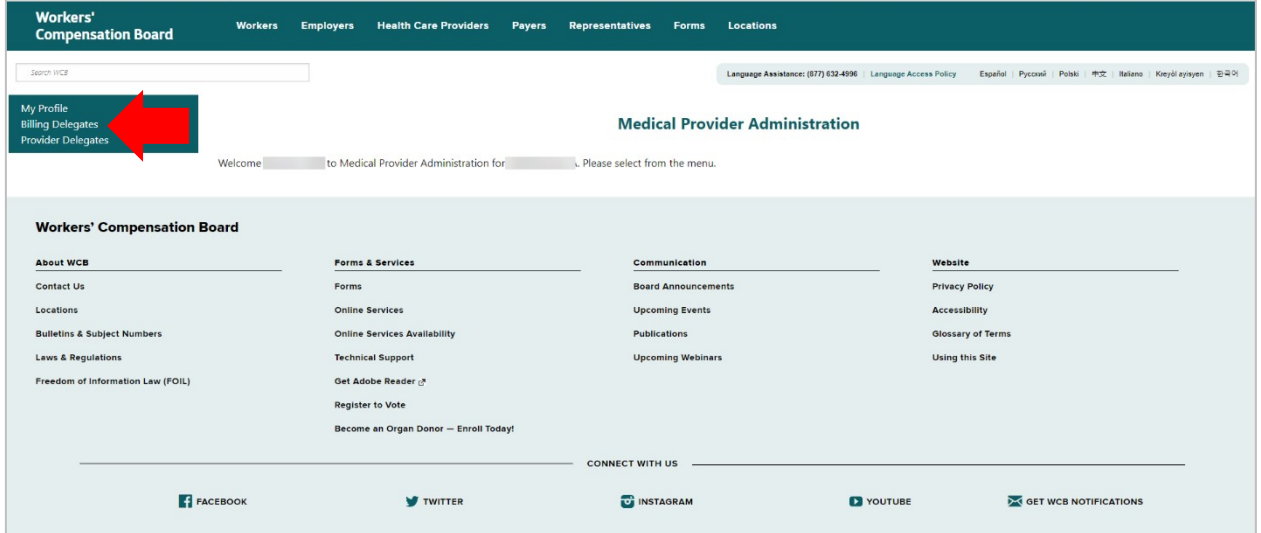

8. The Billing Delegates page will show two boxes. The first box lists users who are currently a Billing Delegate and can submit *Form HP-1.0* on your behalf. Be sure to keep this list updated and remove users who should no longer submit bills on your behalf. To remove a user as an active Billing Delegate, select the **Remove** button in that user's row. The user's information will move from the first box to the second box. Use the **Modify** button to update information for a delegated user as needed.

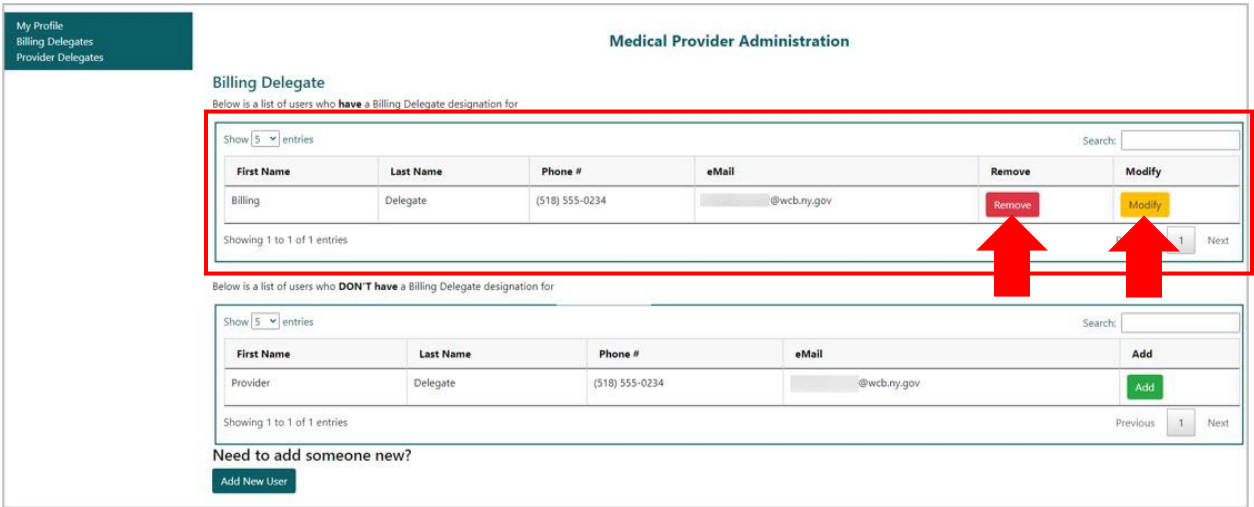

9. The second box shows a list of users who are not currently designated as a Billing Delegate but are registered in the system as a user for the health care provider. To designate one of these users as an active Billing Delegate, select the **Add** button in that user's row.

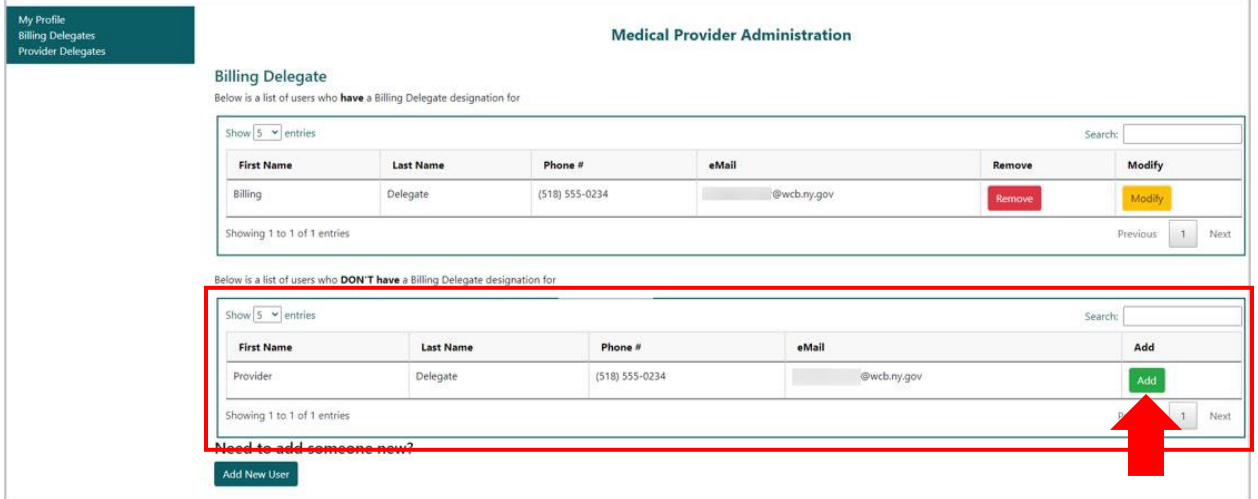

10. If a new user is not listed in the second box, they will need to be registered as a Billing Delegate. Select **Add New User**.

![](_page_9_Picture_73.jpeg)

11. Enter the new user's information. Once submitted, the add user requestis sent to the Board for processing. Once processed, the user will receive a NY.gov ID username and temporary password via the email address submitted on the registration. Select **Continue**.

![](_page_10_Picture_120.jpeg)

12. The last option in the main menu is **Provider Delegates**. Provider Delegates will be able to draft and submit PARs and *Form HP-1.0* and do not have to separately be listed as a Billing Delegate.

![](_page_10_Picture_121.jpeg)

13. The Provider Delegates page will show two boxes. The first box lists users who are currently Provider Delegates and can submit PARs and *Form HP-1.0*. Be sure to keep this updated and remove users who should no longer draft or submiton your behalf. To remove a user as an active Provider Delegate, select the **Remove** button in that user's row. The user's information will move from the first box to the second box. Use the **Modify** button to update information for a delegated user as needed.

![](_page_11_Picture_56.jpeg)

14. The second box shows a list of users who are not currently designated as a Provider Delegate but are registered in the system as a user for the health care provider. To designate one of these users as an active Provider Delegate, select the **Add** button in that user's row.

![](_page_11_Picture_57.jpeg)

15. If a new user is not listed in the second box, they will need to be registered as a Provider Delegate. Select **Add New User**.

![](_page_12_Picture_89.jpeg)

16. Enter the new user's information. Once submitted, the add user request is sent to the Board for processing. Once processed, the user will receive a NY.gov ID temporary password via the email address submitted on the registration. Select **Continue**.

![](_page_12_Picture_90.jpeg)

## <span id="page-12-0"></span>**VIII. Need help?**

Medical Portal access for providers: [wcb.ny.gov/medicalportal](http://www.wcb.ny.gov/medicalportal/payers-access-admin.jsp) General registration questions: Customer Service (877) 632-4996 Technical assistance: WCBTechnical[Support@wcb.ny.gov](mailto:WCBCustomerSupport@wcb.ny.gov) wcb.ny.gov/onboar[d](http://www.wcb.ny.gov/onboard/) OnBoard@wcb[.ny.gov](mailto:OnBoard@wcb.ny.gov)